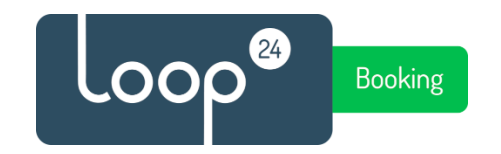

# **Technical installation manual**

#### **Configure Google Workspace to synchronize with LoopBooking**

### **Contents**

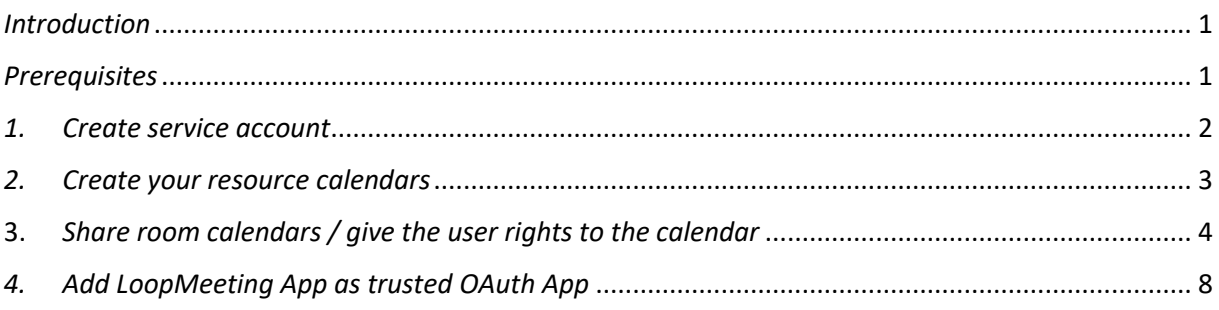

### <span id="page-0-0"></span>*Introduction*

LoopBooking is a web/app multi-tenant room/resource booking solution. See more information here: [https://loopbooking.no](https://loopbooking.no/)

This solution can be configured to synchronize with other calendar systems like Google Workspace. (This requires a separate license for LoopBooking sync. module)

# <span id="page-0-1"></span>*Prerequisites*

The LoopBooking sync. module requires a service account that has rights to manage the resource (Meeting room calendar), as well as Oauth App trust. Please follow this guide to make sure your Google environment is configured correctly.

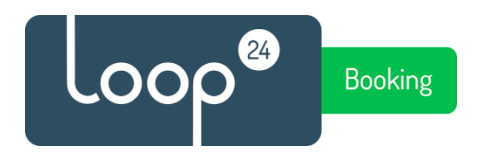

#### <span id="page-1-0"></span>*1. Create service account*

Sign in to the Google Admin Console [https://admin.google.com](https://admin.google.com/)

- Select Users

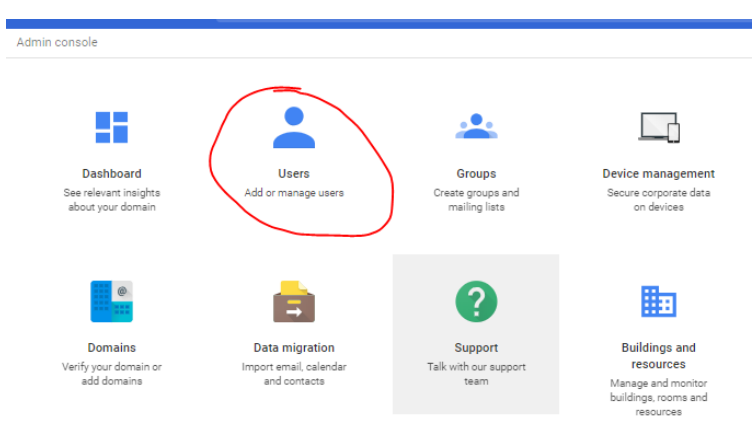

- Select + sign to add new user

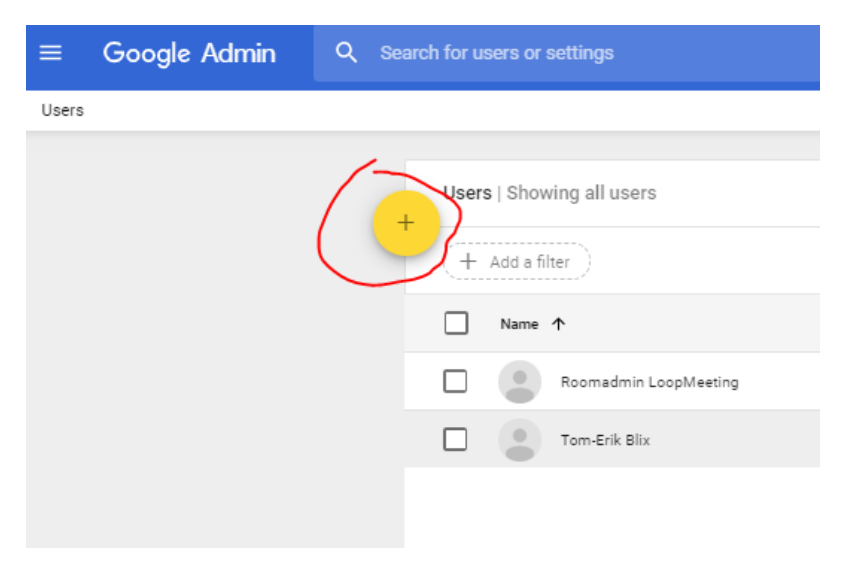

Create a user that will be used as a service account.

*Make a note of username and password*

(You need to share this with Loop24 AS it will be used as a part of the sync. Configuration process)

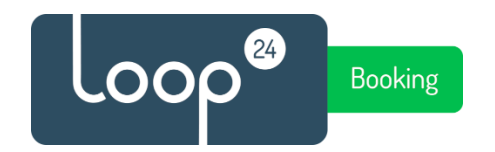

## <span id="page-2-0"></span>*2. Create your resource calendars*

You will need to create rooms according to the rooms that are configured in LoopBooking. Preferably with the same names as they have in LoopBooking portal. However if you want to distinguish them from other rooms, you can for example add -ext to the room name. For example "Room Name – EXT"

Go to main admin console [https://admin.google.com](https://admin.google.com/)

- Select Directory
- Select Buildings and Resources
- Select Manage Resources

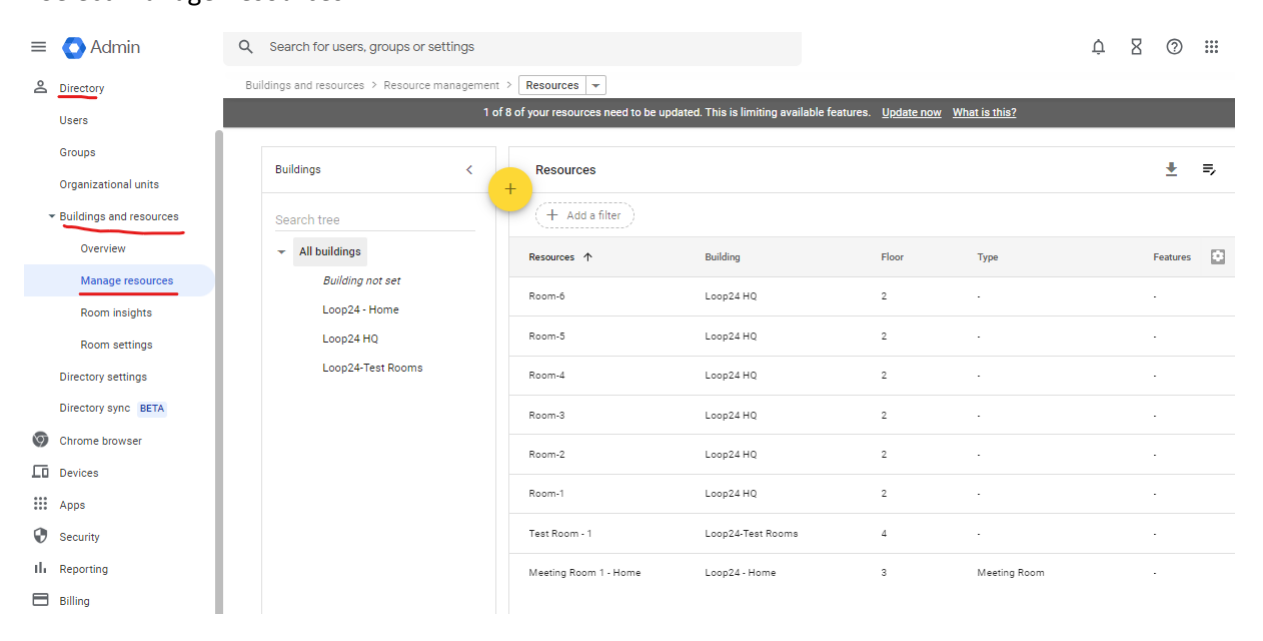

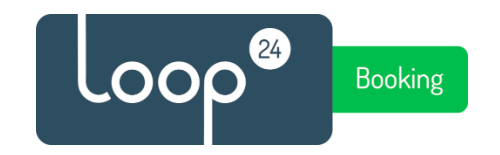

- Select Building in top menu and add building(s) (if you do not already have the building added.)

-

- Select Resources in top menu and add rooms as needed Please note that it can take up to 24 hours before the calendar will be visible/accessible to the users in your organization.

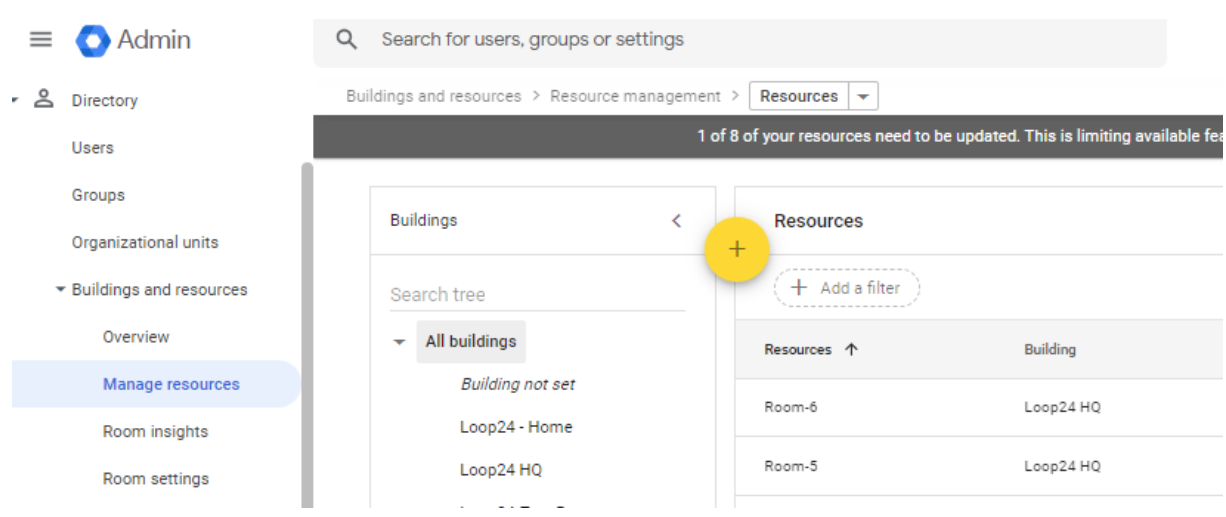

# <span id="page-3-0"></span>3. *Share room calendars / give the user rights to the calendar*

- In your browser - Select calendar and make sure you are logged in as a manager.

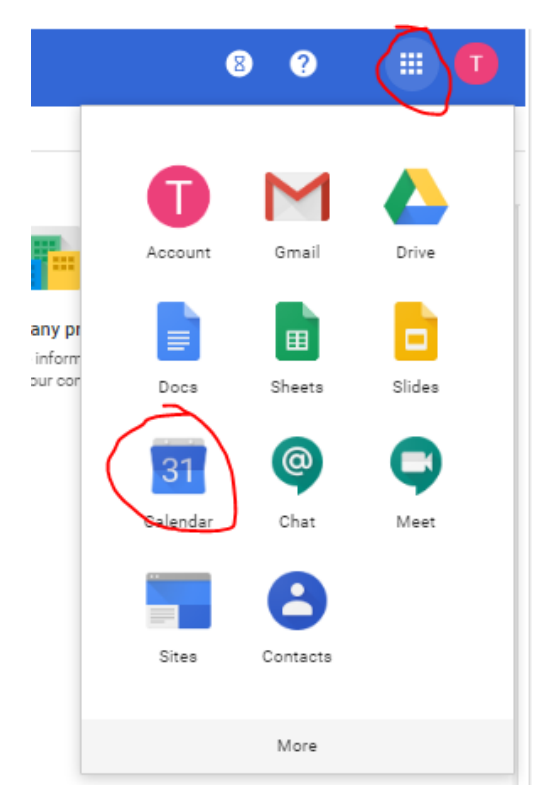

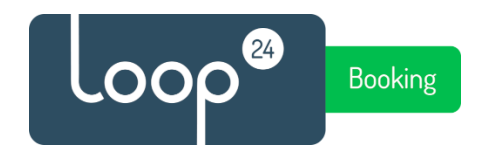

- Click on the three "dots" in the end of "Add calendar" and select "Browse resources"

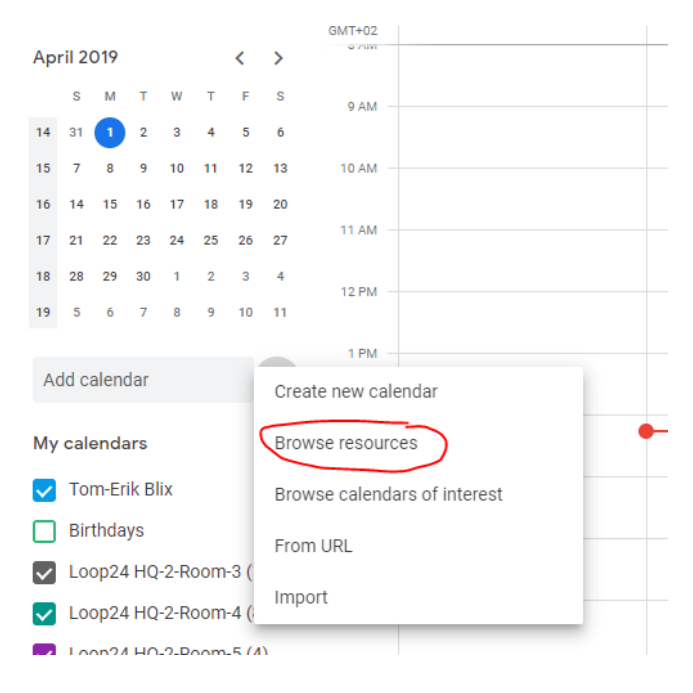

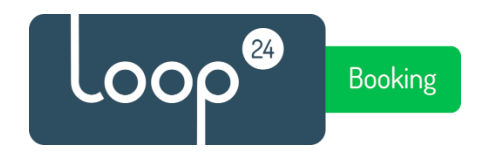

#### - Tick off to view all your room calendars

 $\leftarrow$ Settings

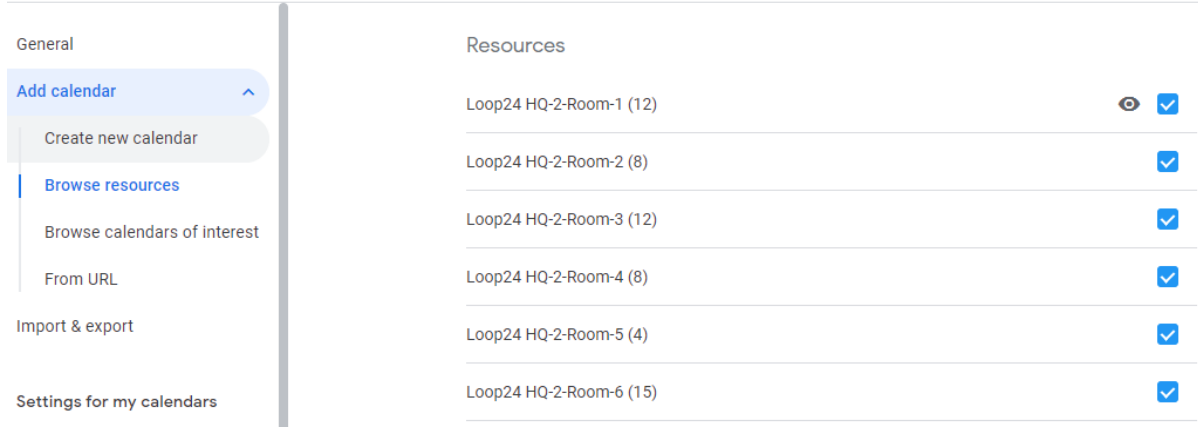

- Click on the three "dots" in the end of the calendar you want to configure and select settings and sharing.

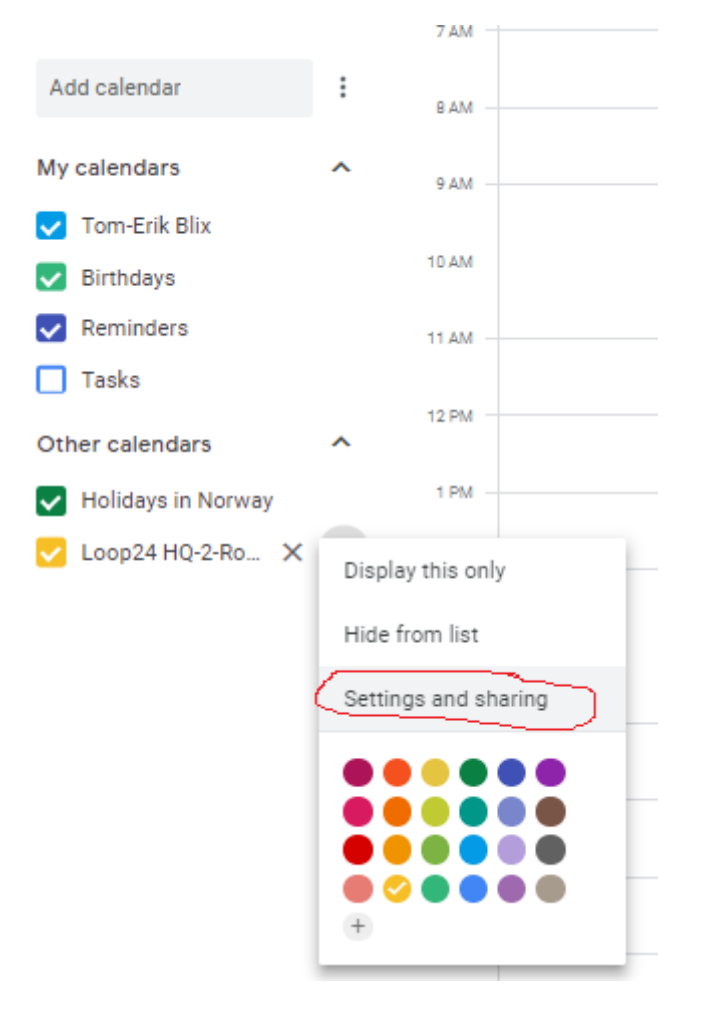

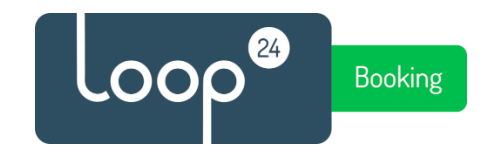

- Make sure to set the correct time zone
- And add your room administrator that you created in step 1 with rights to make changes and manage sharing.

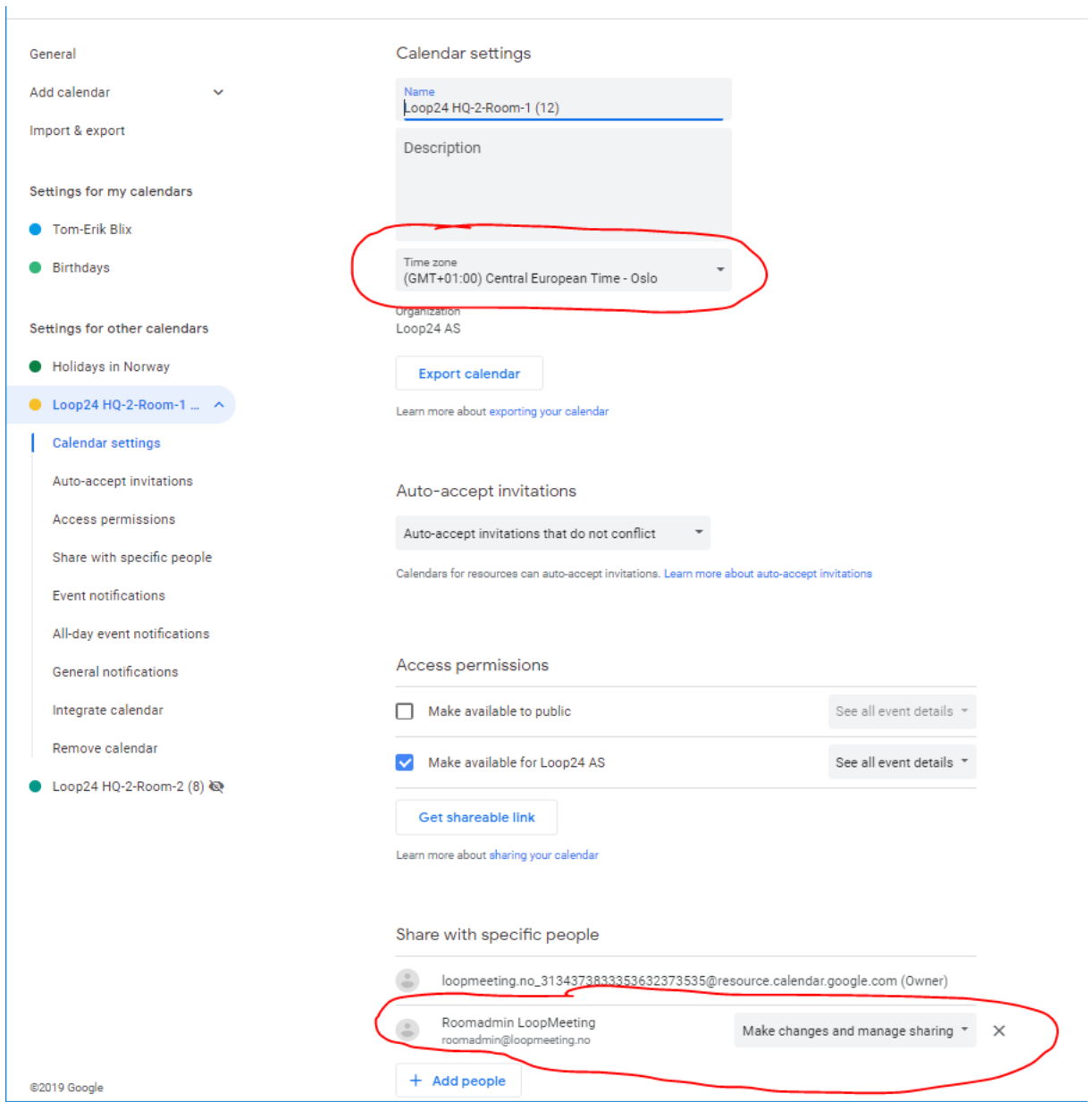

- Repeat steps for all your room calendars.

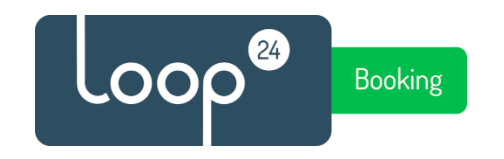

# <span id="page-7-0"></span>*4. Add LoopMeeting App as trusted OAuth App*

If you get error message: *Error 400: admin\_policy\_enforced*

when you try to add your google service account in Central Configuration you need to add the LoopMeeting App to trusted OAuth applications.

Follow these steps to do so:

- Ope[n https://admin.google.com](https://admin.google.com/) and log in with an admin account.
- Click icon Security on the left hand side menu.
- Select Access and data control
- Select API controls
- ▶ 은 Directory
- Chrome browser
- $\triangleright$   $\Box$  Devices
- ::: Apps
- ⊕ Security

Overview

Alert center

- Authentication
- \* Access and data control

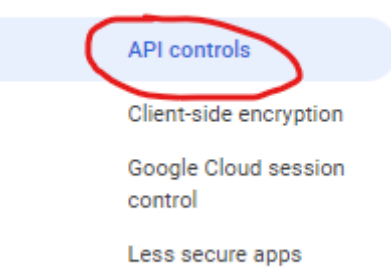

> Ili Reporting

#### - Select "MANAGE THIRD-PARTY APP ACCESS" in the overview.

![](_page_7_Picture_118.jpeg)

![](_page_8_Picture_0.jpeg)

- Click "Add app" and select "OAuth App Name Or Client ID" in the menu

![](_page_8_Picture_2.jpeg)

- In the search field enter "LoopMeeting" and click "SEARCH"

Search for an app by name or client ID. You can then select the app to configure an access setting for it.

![](_page_8_Picture_46.jpeg)

- Select LoopMeeting and press "ADD"

Now continue to configure the service account in Central Config. <https://loopmeeting.no/admin>